## Logging into Mercy Epic

On your desktop, open the Citrix 2017 Folder.

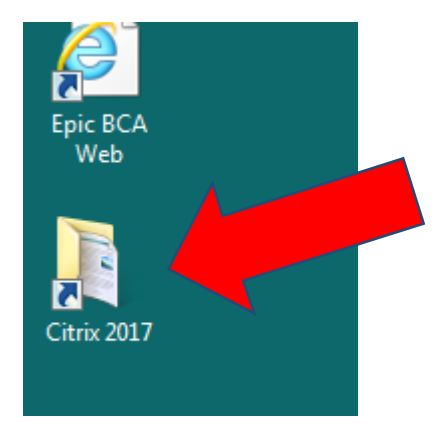

## Open the Hyperspace PRDTFH icon by clicking on it.

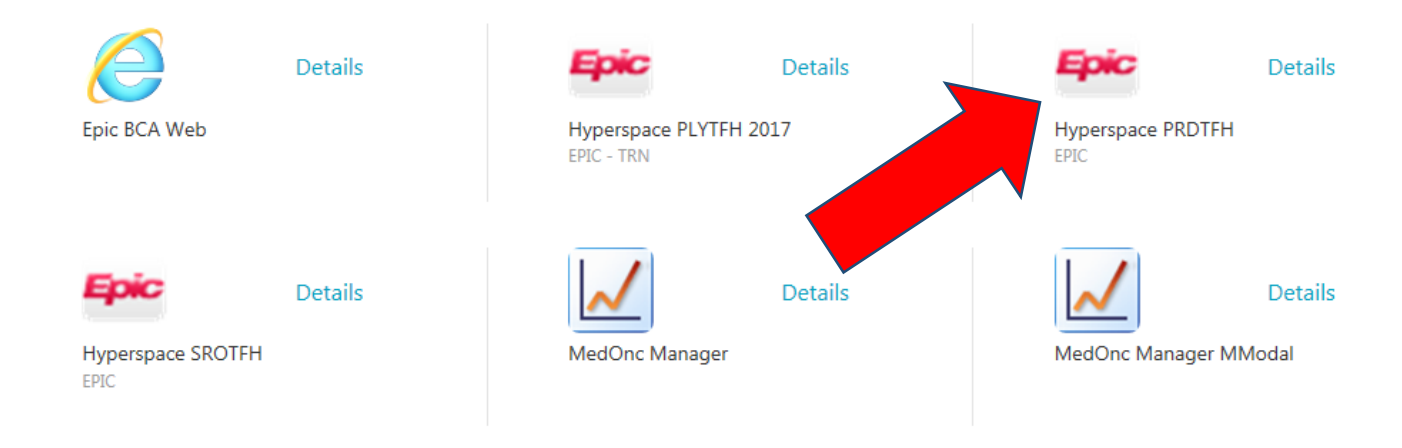

Your login is TFH plus your normal Tahoe Forest login (same as Citrix and email). Your password is the same password you use today.

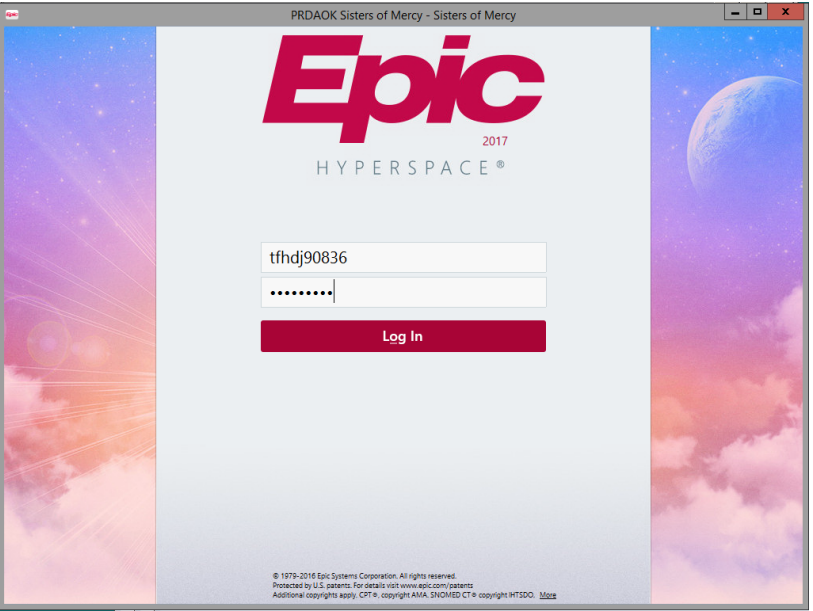

## Alternative method

Go to the Intranet website and click the Mercy logo.

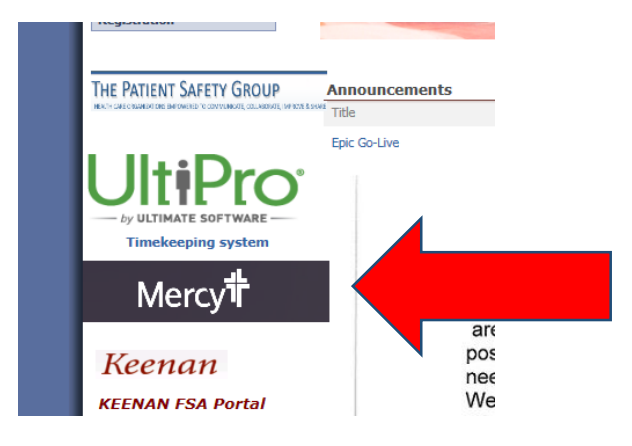